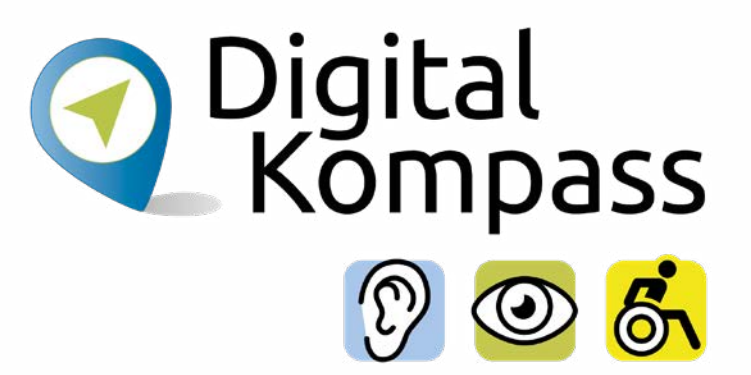

### Anleitung 13

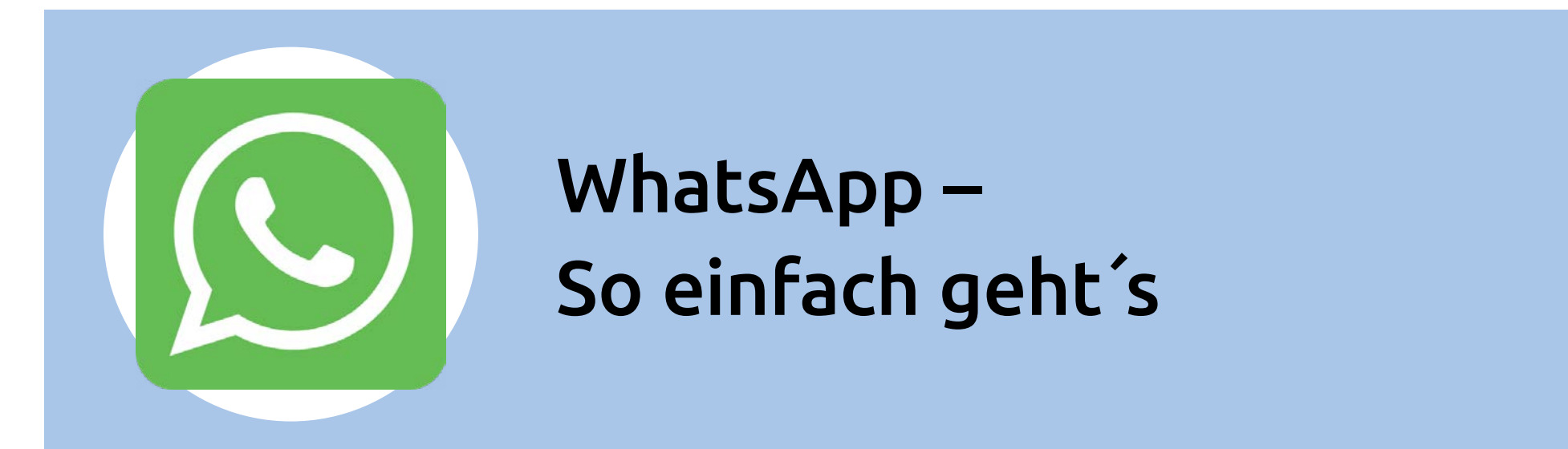

#### **[www.digital-kompass.de](https://www.digital-kompass.de/)**

Ein Projekt von:

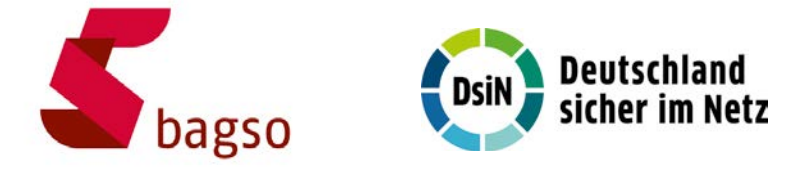

Gefördert durch:

Bundesministerium für Umwelt. Naturschutz, nukleare Sicherheit und Verbraucherschutz

aufgrund eines Beschlusses des Deutschen Bundestages

### <span id="page-1-0"></span>**Vorwort**

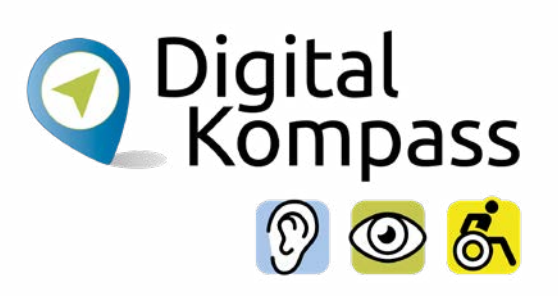

Sich online mit Familie, Freunden und Bekannten austauschen, sich über aktuelle Themen informieren oder sich an gesellschaftlichen Diskussionen und Prozessen beteiligen: Es ist inzwischen klar, dass gesellschaftliche Teilhabe digitale Kompetenzen voraussetzt. Dies gilt insbesondere für Menschen, die mit Sinnes- und Mobilitätsbeeinträchtigungen leben: Eine sichere und souveräne Nutzung digitaler Medien und Geräte kann für eine selbstständige und selbstbestimmte Gestaltung des Lebensalltags sorgen.

Um die vielfältigen Chancen der Digitalisierung für Menschen mit Beeinträchtigungen verständlich und erlebbar zu machen, bietet der Digital-Kompass vielfältige Angebote. Eines davon ist die Erstellung von barrierefreien Materialien, die zum Erwerb und in der Vermittlung von digitalen Kompetenzen genutzt werden können. Weitere Informationen zum Projekt gibt es unter: www.digital-kompass.de

<span id="page-2-0"></span>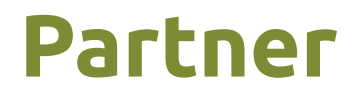

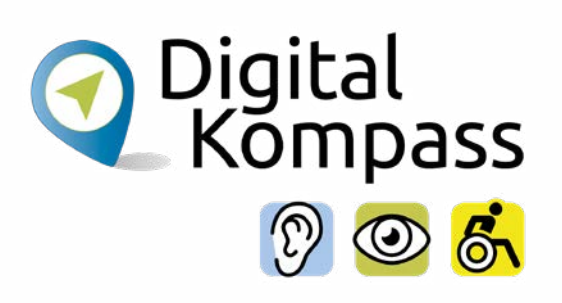

Das bis Juli 2025 laufende Projekt setzt auf eine Zusammenarbeit mit:

dem Deutschen Blinden- und Sehbehindertenverband e. V., dem Deutschen Schwerhörigenbund e. V., der Verbraucher Initiative e. V. sowie der Universität Vechta.

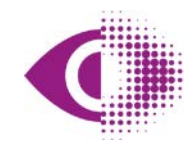

Deutscher Blinden- und Sehbehindertenverband e.V. (DBSV)

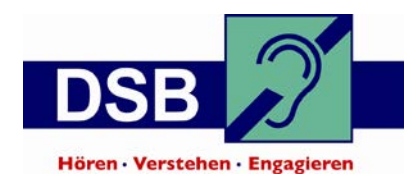

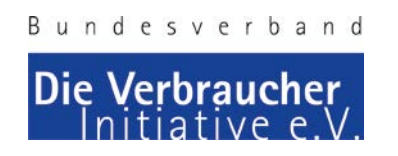

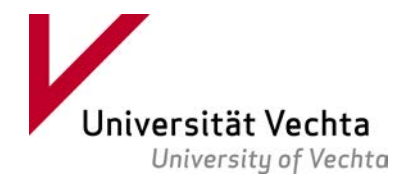

# **Inhaltsverzeichnis**

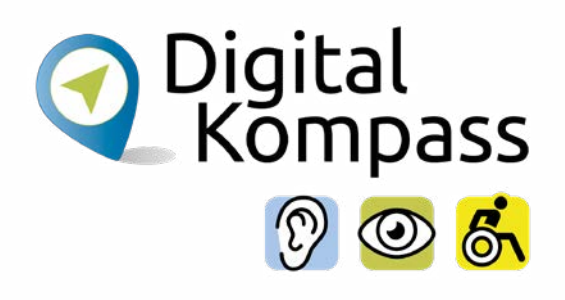

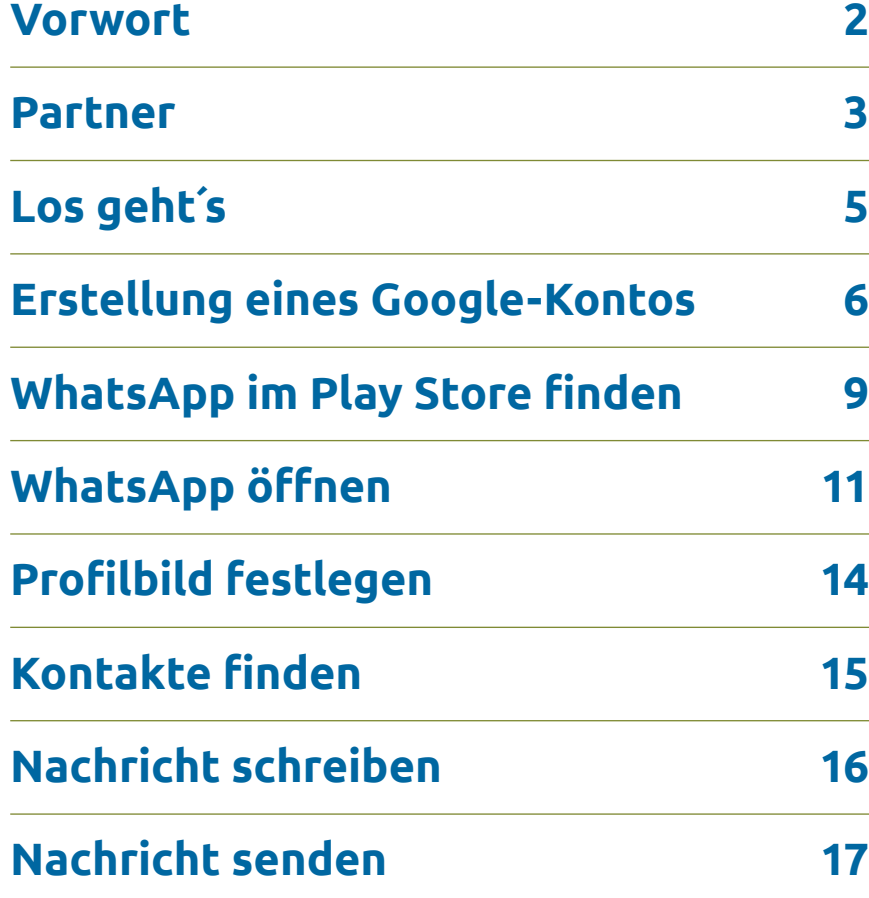

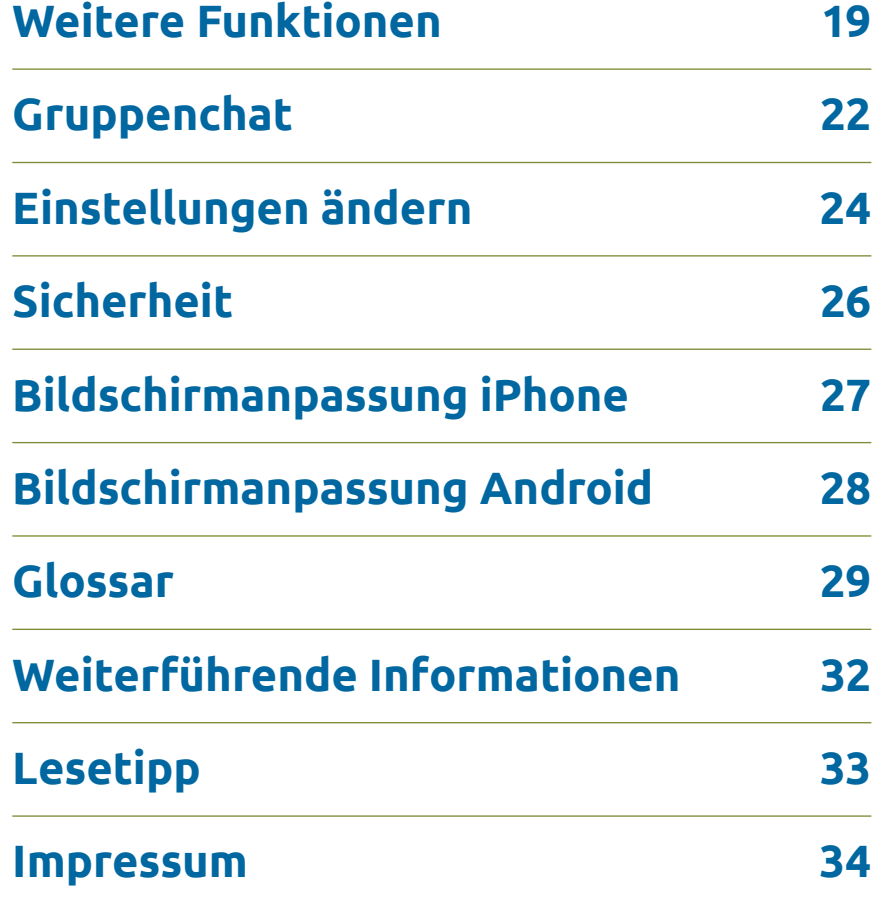

Seite 4 **www.digital-kompass.de**

# <span id="page-4-0"></span>**Los geht´s**

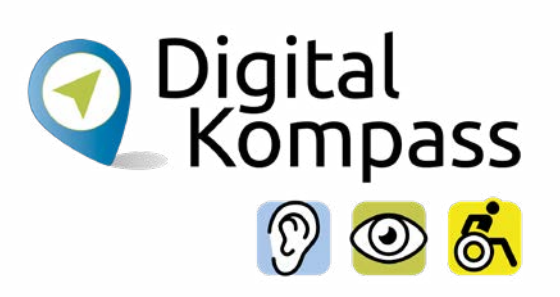

Eine SMS schreiben? Das war einmal. Durch die zunehmende Nutzung des Internets mit dem Smartphone steigt die Beliebtheit sogenannter **Instant-Messenger-Dienste**. Diese sind aus dem klassischen Dienst der SMS hervorgegangen. Es sind Programme zum Vermitteln von Nachrichten, Bildern und Videos über das Internet. In dieser Anleitung lernen Sie den wahrscheinlich am häufigsten genutzten Dienst "WhatsApp" kennen. Sie erfahren, wie er installiert und bedient wird. Hier zeigen wir Ihnen die Nutzung mit dem Android Betriebssystem.

### **Im Glossar werden die häufigsten Fachbegriffe erläutert.**

# <span id="page-5-0"></span>**Erstellung eines Google-Kontos**

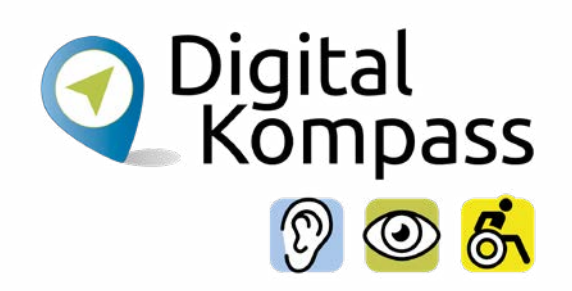

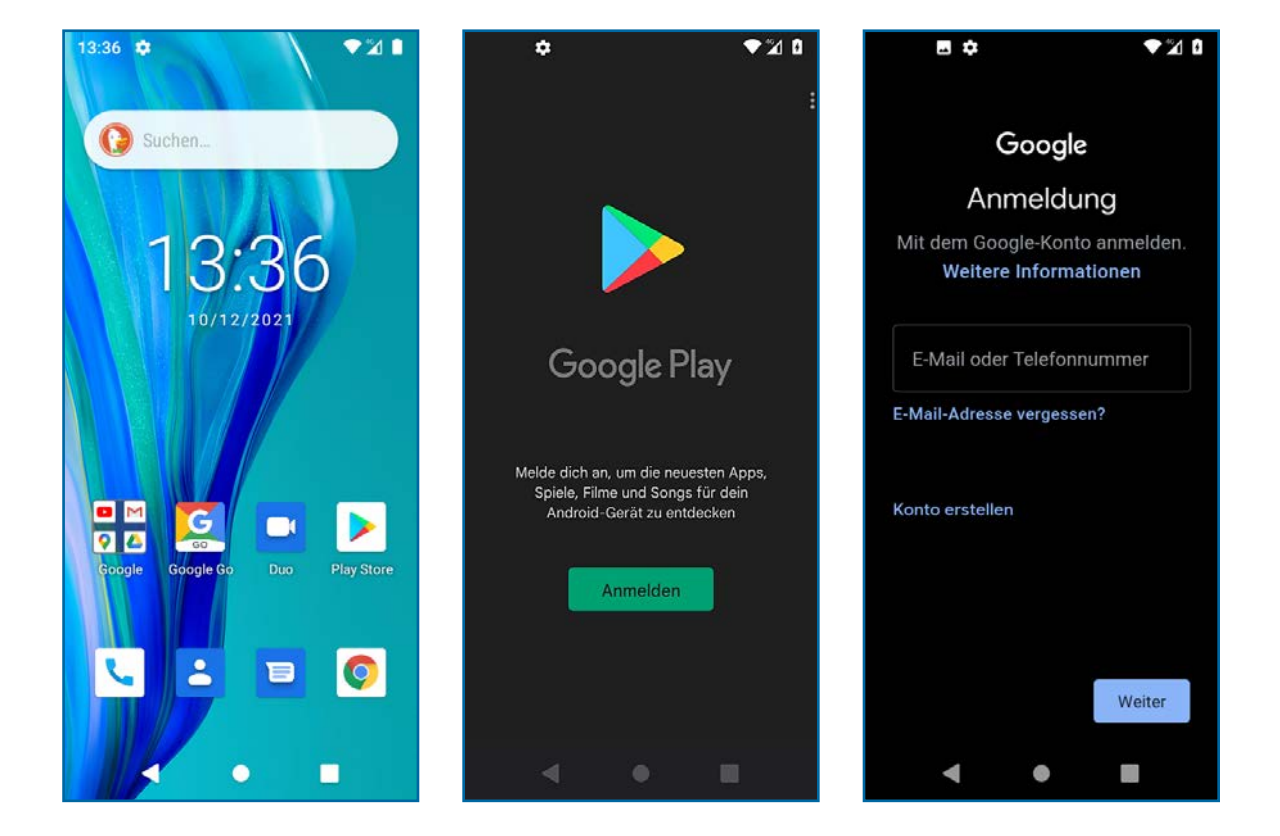

Um "WhatsApp" auf Ihrem Smartphone zu installieren, müssen Sie den **Play Store** aufrufen.

Dazu benötigen Sie ein Google-Konto.

Wenn Sie noch kein Google-Konto angelegt haben, müssen Sie eines erstellen.

# **Erstellung eines Google-Kontos**

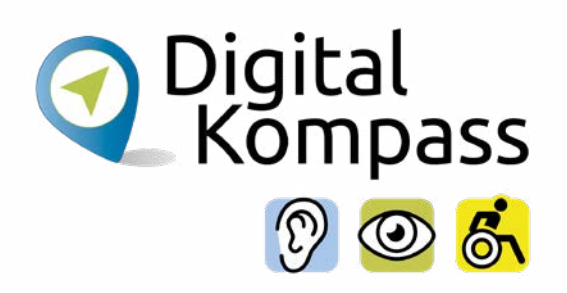

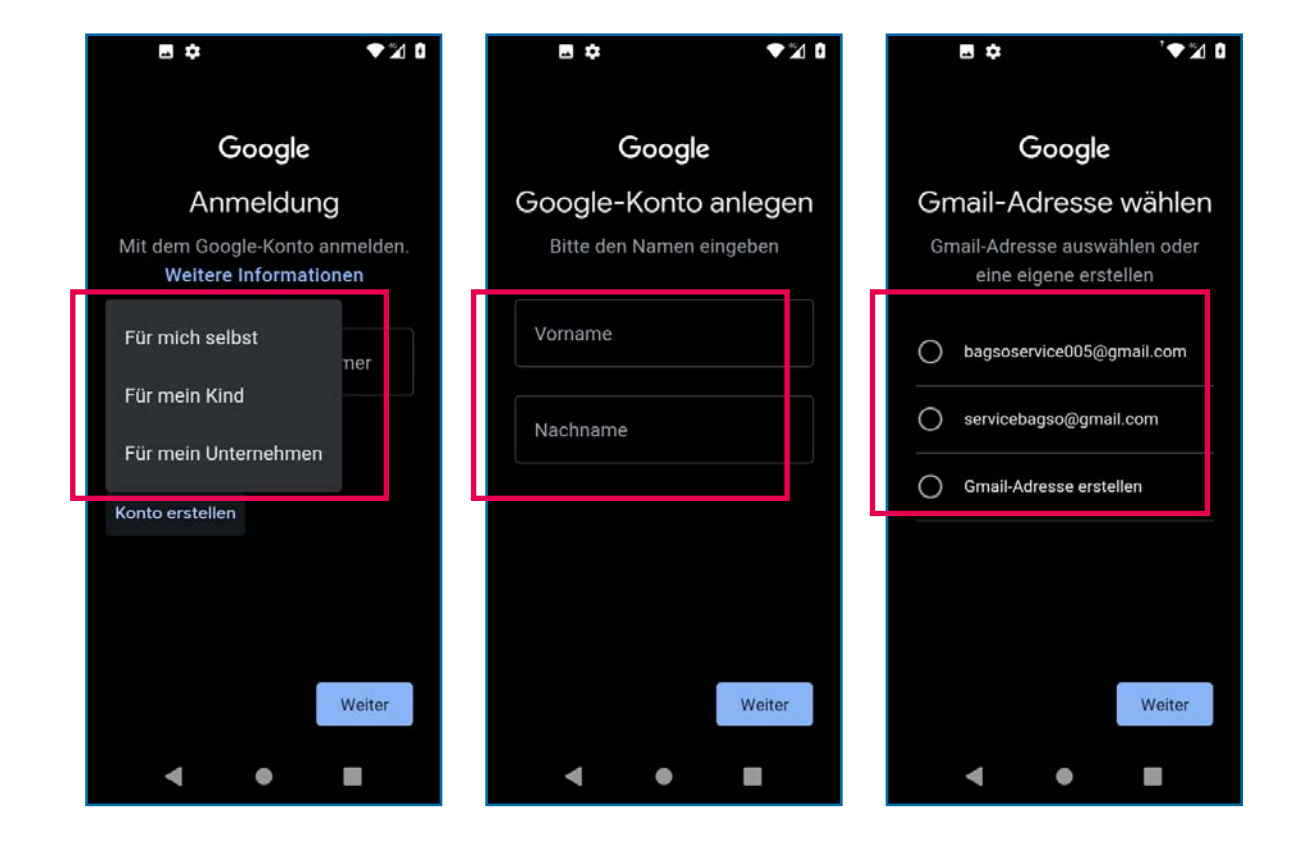

Zuerst müssen Sie auswählen, um welche Art des Kontos es sich handelt. Danach müssen Sie ihren Vor- und Nachnamen eingeben und dann auf **Weiter** tippen. Auf der nächsten Seite entscheiden Sie sich für den **Nutzernamen**, den Sie für dieses Konto verwenden möchten. Wie Sie sehen, erstellen Sie ein neues E-Mail-Konto, das Sie auch für andere Anwendungen bei Google nutzen können.

# **Erstellung eines Google-Kontos**

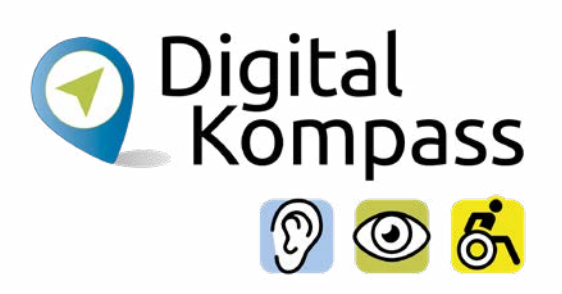

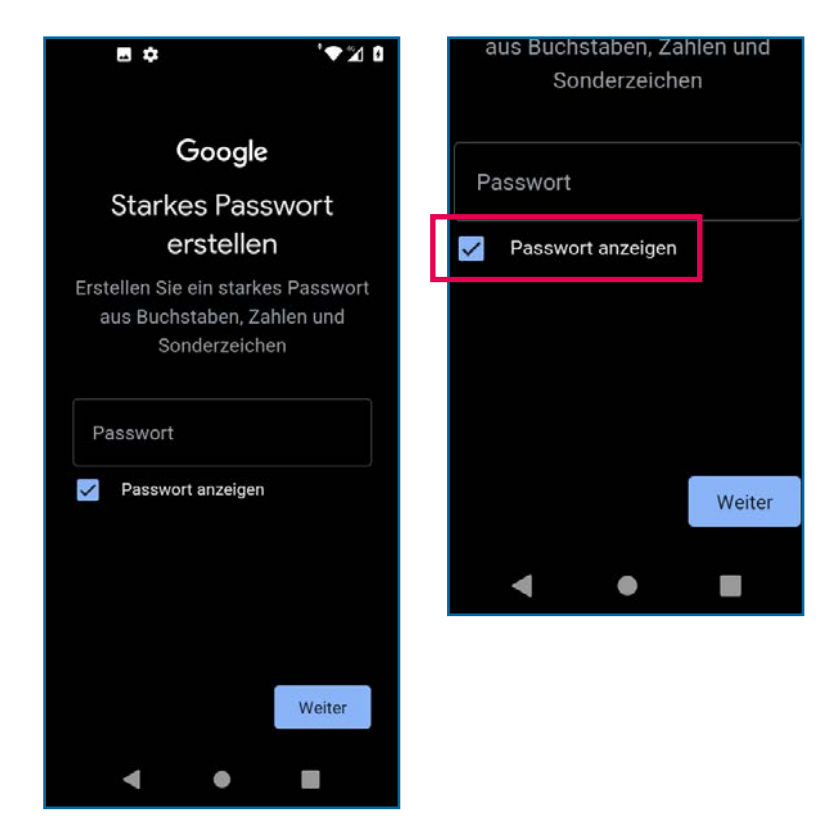

Legen Sie ein sicheres **Passwort** fest.

In den meisten Fällen besteht nun die Möglichkeit, durch Ihr Smartphone ein Passwort generieren und speichern zu lassen. Wenn Sie dies tun, sollten Sie den Haken bei **Passwort anzeigen** setzen und sich nun das erstellte Passwort notieren. Alternativ vergeben Sie ein eigenes Passwort.

Anschließend bestätigen Sie ihre Eingabe, indem Sie unten rechts auf **Weiter** drücken.

# <span id="page-8-0"></span>**WhatsApp im Play Store finden**

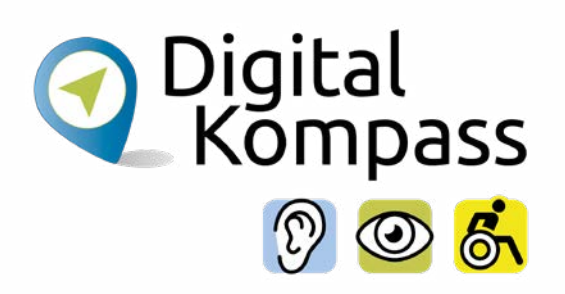

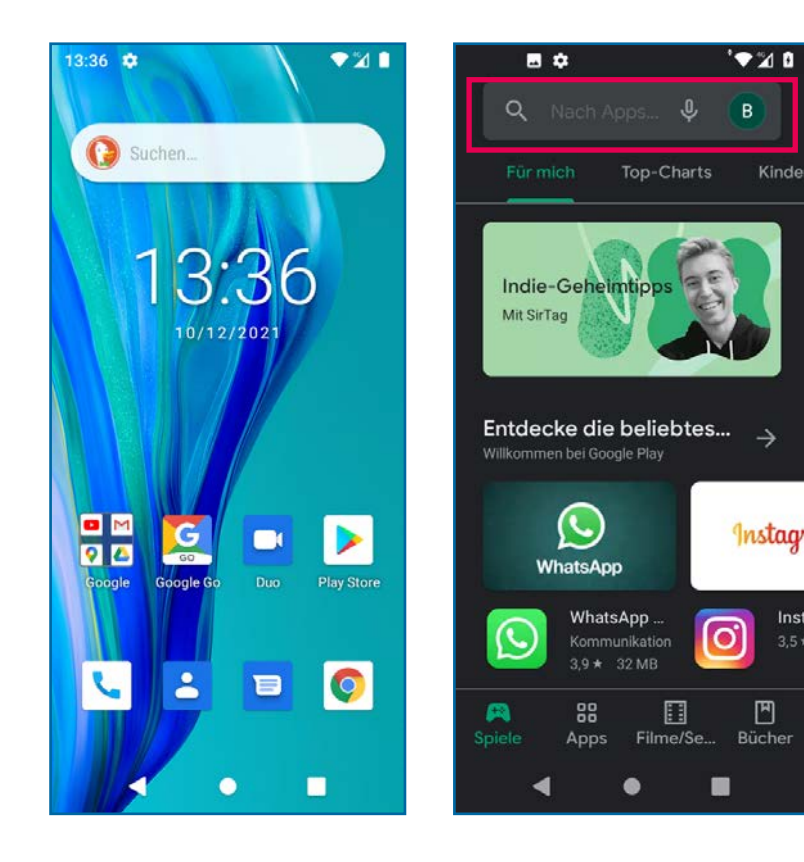

Öffnen Sie nun den **Play Store**.

Im Play Store geben Sie in der Anzeige, in der "Nach Apps..." steht als Suchbegriff "WhatsApp" ein.

Häufig wird WhatsApp auch schon bereits auf der Startseite des Play Stores angezeigt.

# **WhatsApp im Play Store finden**

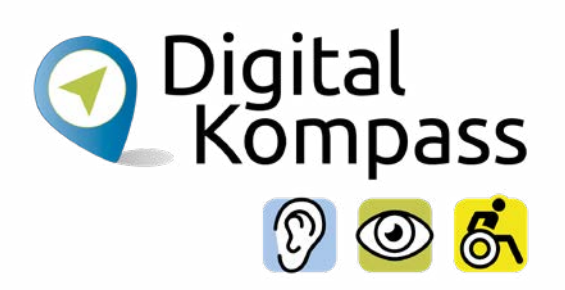

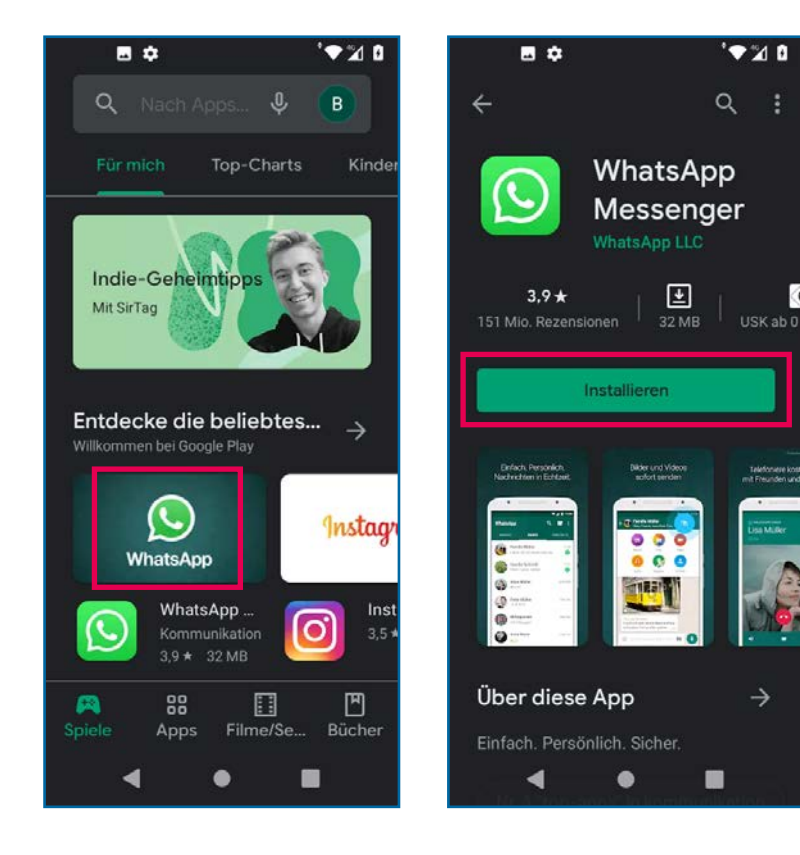

Es erscheinen verschiedene Treffer in den unterschiedlichen Kategorien des Play Stores. Tippen Sie auf den **WhatsApp Messenger**.

Klicken Sie auf **Installieren**.

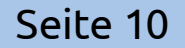

## <span id="page-10-0"></span>**WhatsApp öffnen**

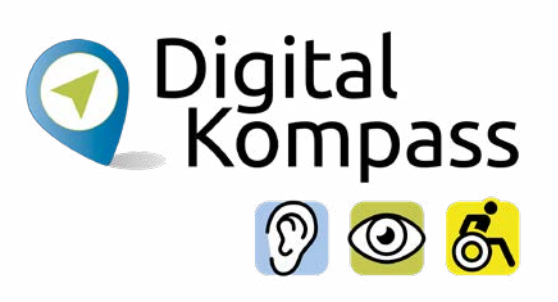

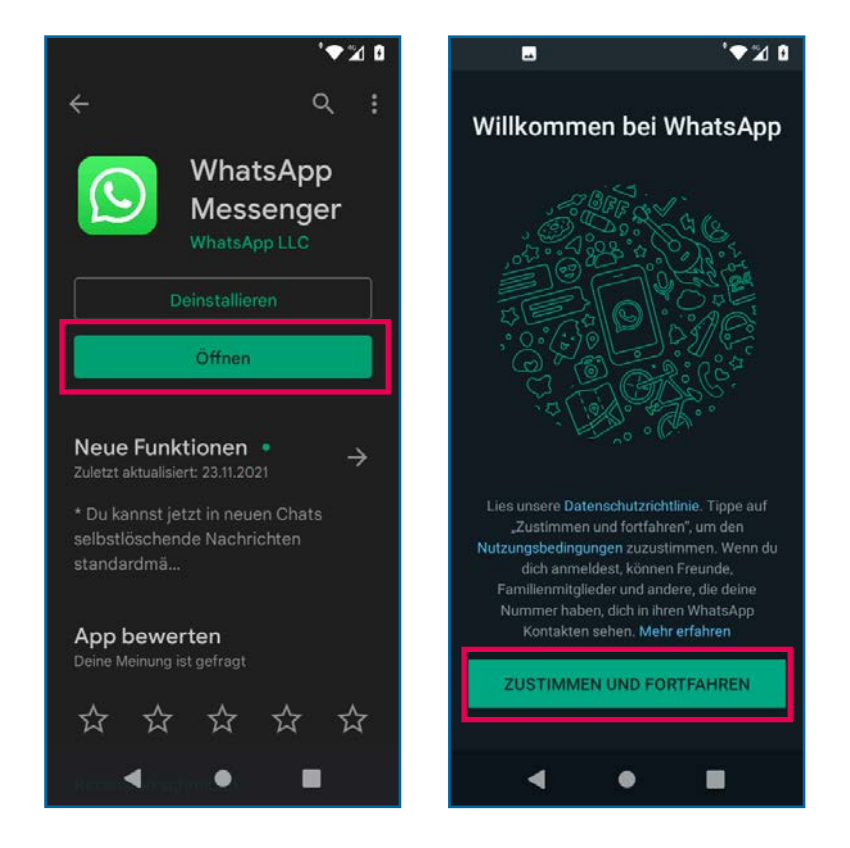

### Drücken Sie nun auf **Öffnen**.

"WhatsApp" wird geöffnet und Sie müssen nun den Nutzungsbedingungen und der Datenschutzrichtlinie zustimmen. Lesen Sie sich diese genau durch.

Wenn Sie auf Zustimmen und Fortfahren klicken, ist die Installation abgeschlossen.

Danach können Sie mit dem Schreiben Ihrer ersten Nachricht beginnen.

## **WhatsApp öffnen**

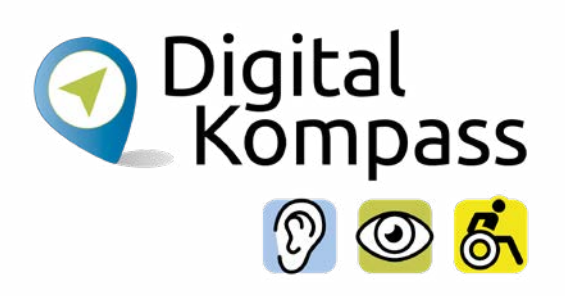

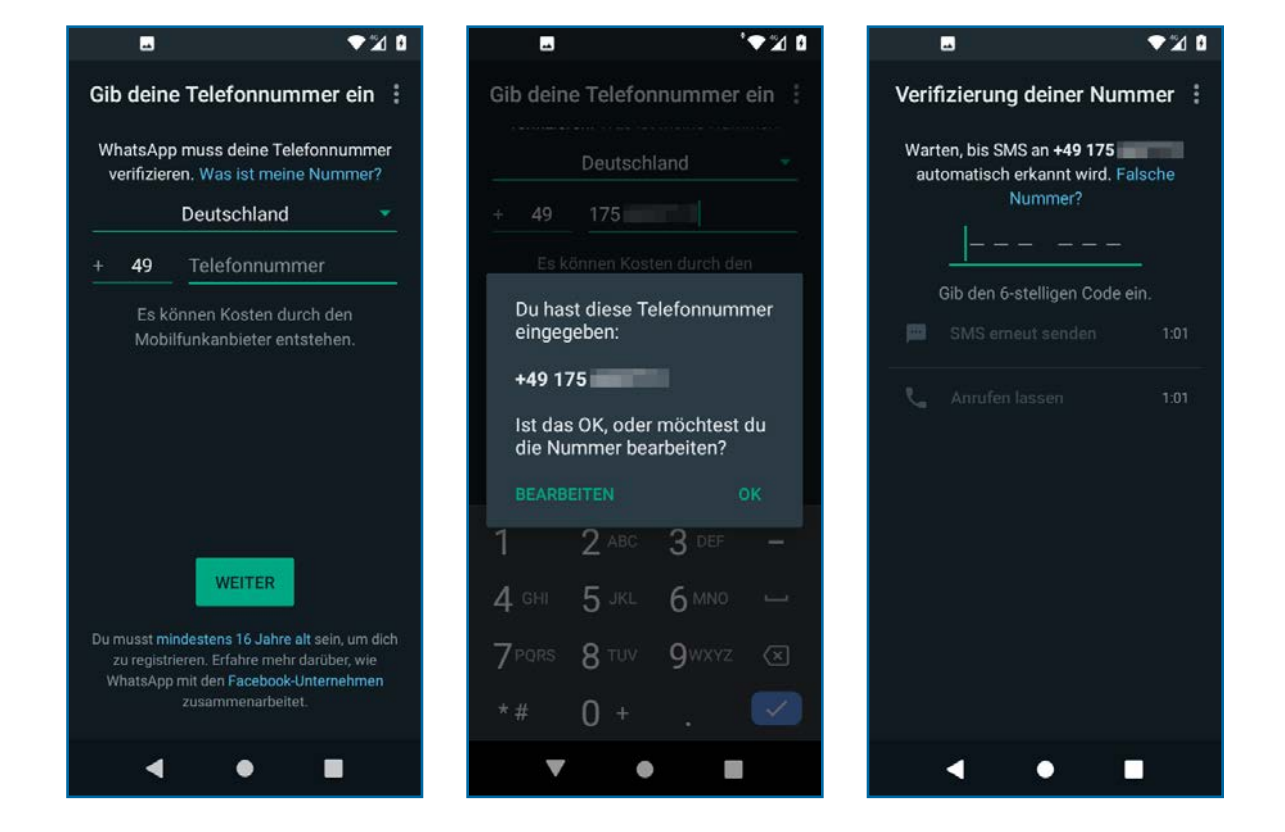

Sie müssen nun Ihre **Handynummer** angeben, damit "WhatsApp" diese als richtig beglaubigen kann.

Sie erhalten daraufhin eine SMS von "WhatsApp" mit einem Verifizierungscode.

## **WhatsApp öffnen**

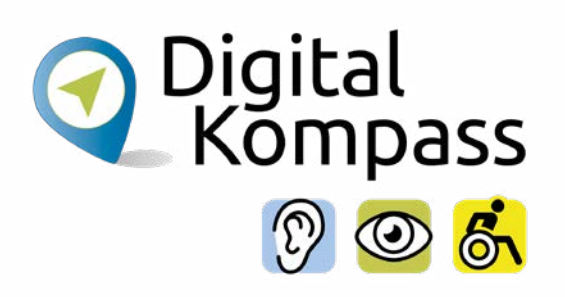

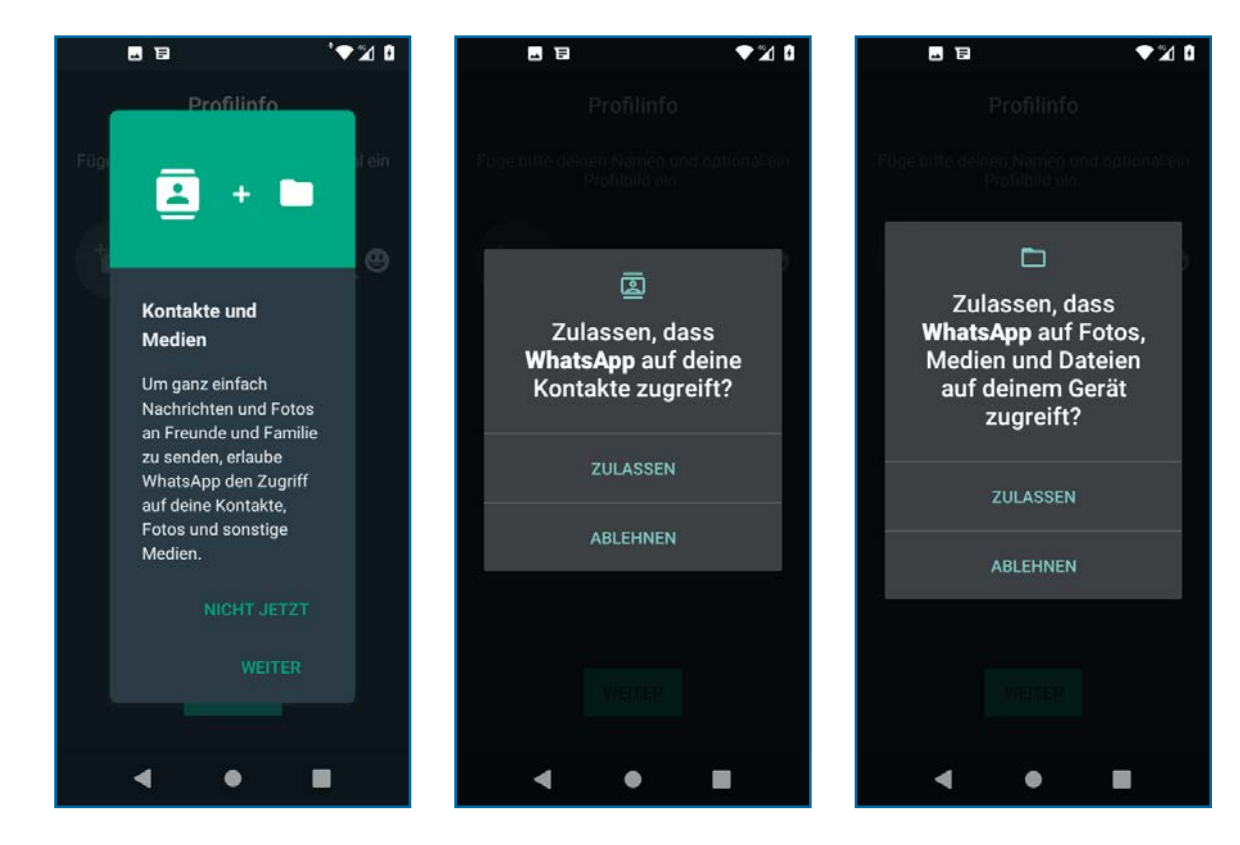

Als nächstes müssen Sie nun die Berechtigungen für WhatsApp festlegen. Im ersten sich öffnenden Fenster wählen Sie die Option **Weiter**.

Für jede benötigte Berechtigung erscheint ein separates Popup Fenster. Dieses müssen Sie mit **Zulassen** bestätigen, damit WhatsApp ordnungsgemäß funktioniert.

## <span id="page-13-0"></span>**Profilbild festlegen**

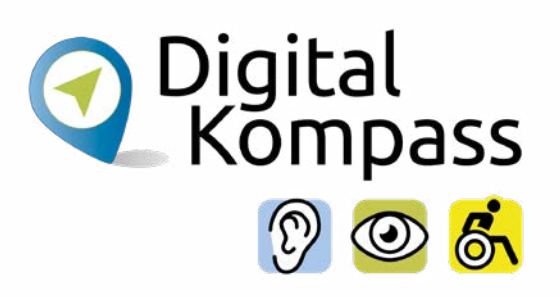

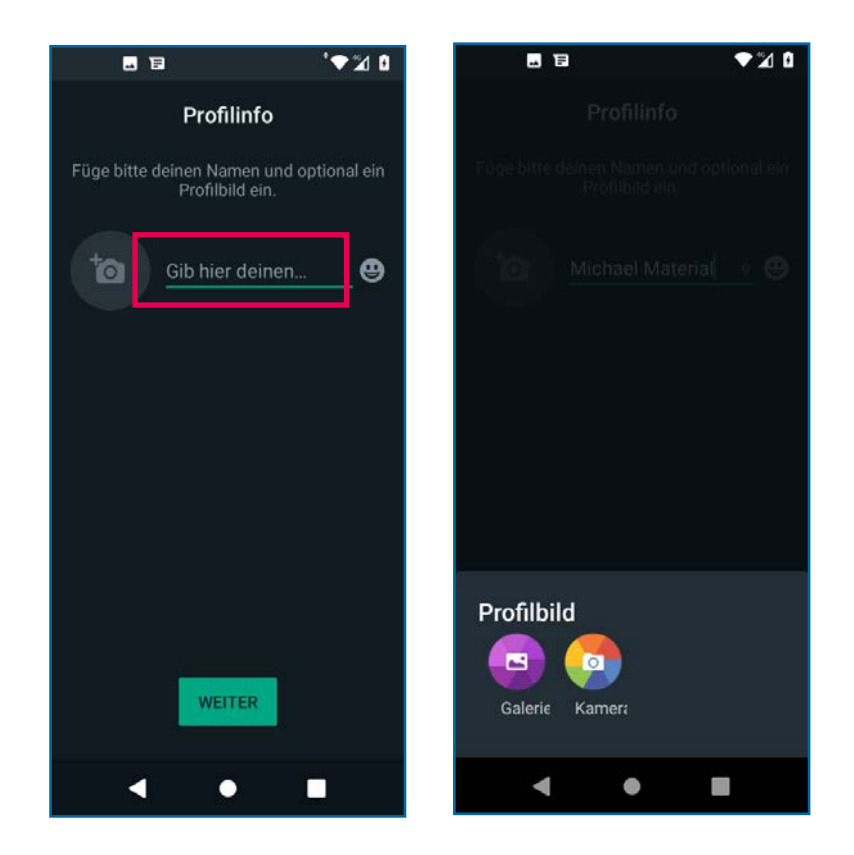

Anschließend geben Sie einen **Benutzernamen** ein. Diesen können Sie selbst festlegen. Es kann Ihr vollständiger Name oder ein Spitzname sein. Wenn Sie möchten, können Sie auch ein **Profilbild** hinzufügen.

Um Ihr Profilbild festzulegen, tippen Sie auf den grauen Kreis mit dem **Kamerasymbol**.

Nun können Sie entweder ein Bild mit der **Kamera** des Smartphones aufnehmen oder Sie wählen ein schon vorhandenes Bild aus Ihrer **Galerie** aus.

# <span id="page-14-0"></span>**Kontakte finden**

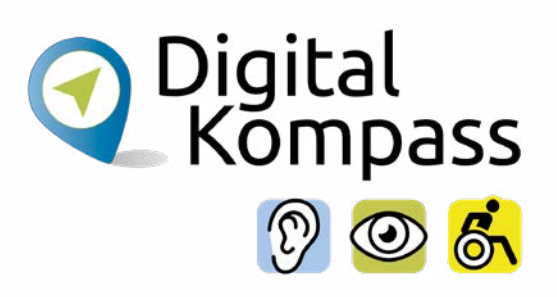

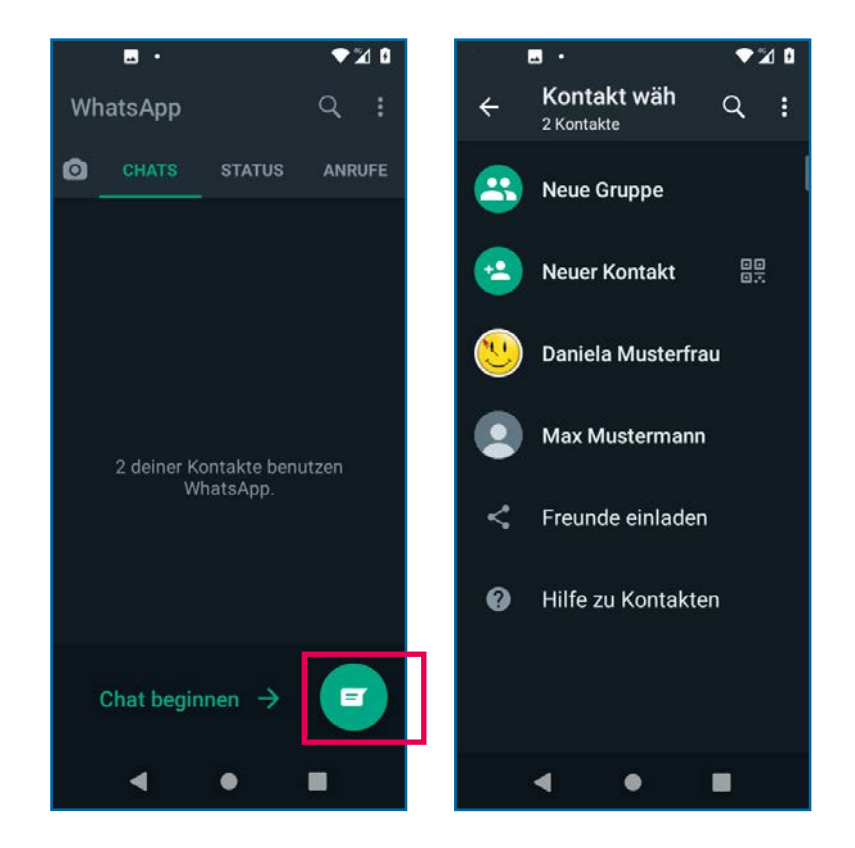

Jetzt können Sie anfangen, mit den Menschen, deren Kontaktdaten Sie auf Ihrem Smartphone gespeichert haben und die bei WhatsApp angemeldet sind, Nachrichten auszutauschen.

Dazu gehen Sie auf den Bereich **Kontakte** oder auf das Kontaktesymbol.

Durch Antippen des Namens Ihres gewünschten Gegenübers gelangen Sie in den Chatbereich.

# <span id="page-15-0"></span>**Nachricht schreiben**

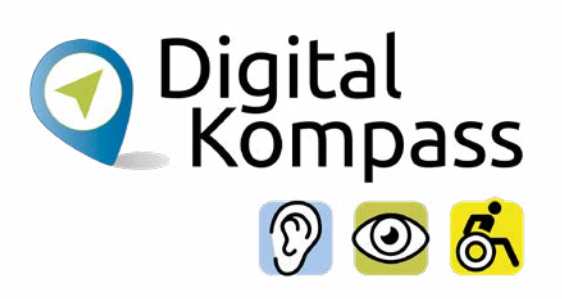

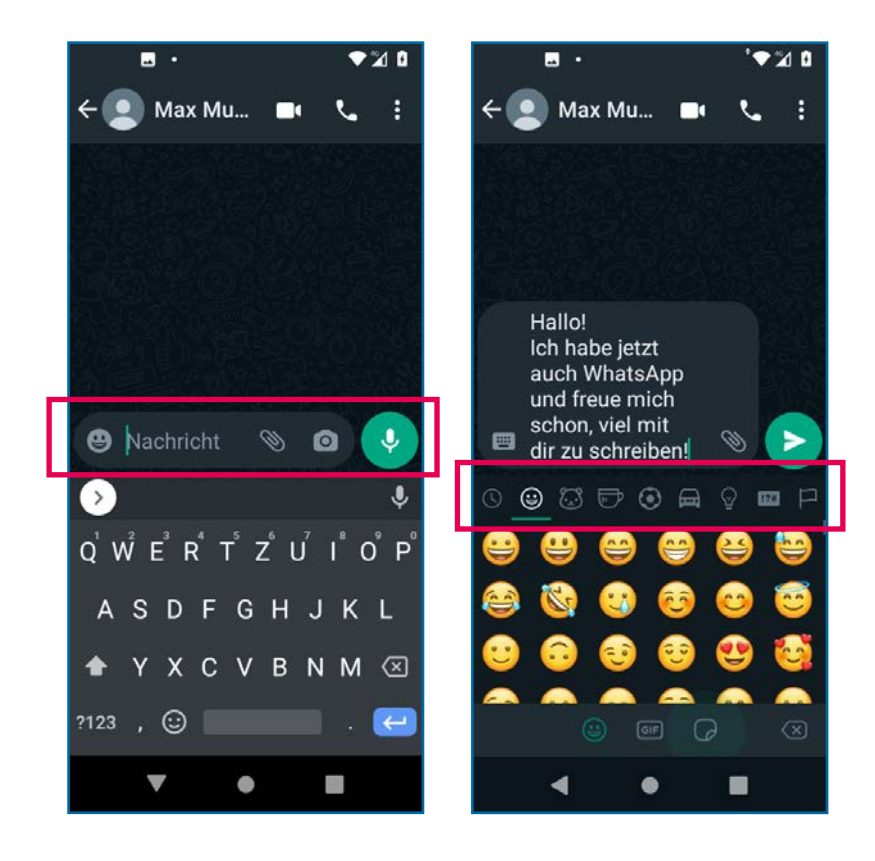

Jetzt können Sie Ihre erste Nachricht schreiben, indem Sie mit dem Finger in das Feld **Nachricht**  tippen. Daraufhin öffnet sich das Tastaturfeld.

Sie können den geschrieben Text mit kleinen Bildchen bereichern. Wollen Sie Smileys benutzen, tippen Sie das **Smiley-Symbol** links an. Nun erscheinen verschiedenen sogenannte Emojis, die nach Kategorien sortiert sind.

# <span id="page-16-0"></span>**Nachricht senden**

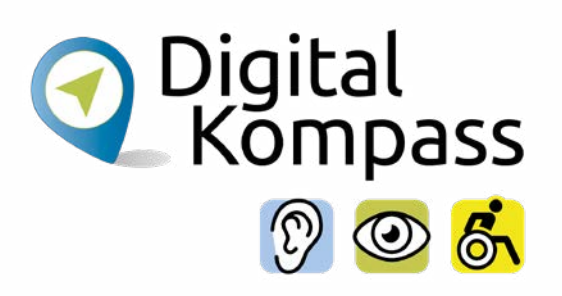

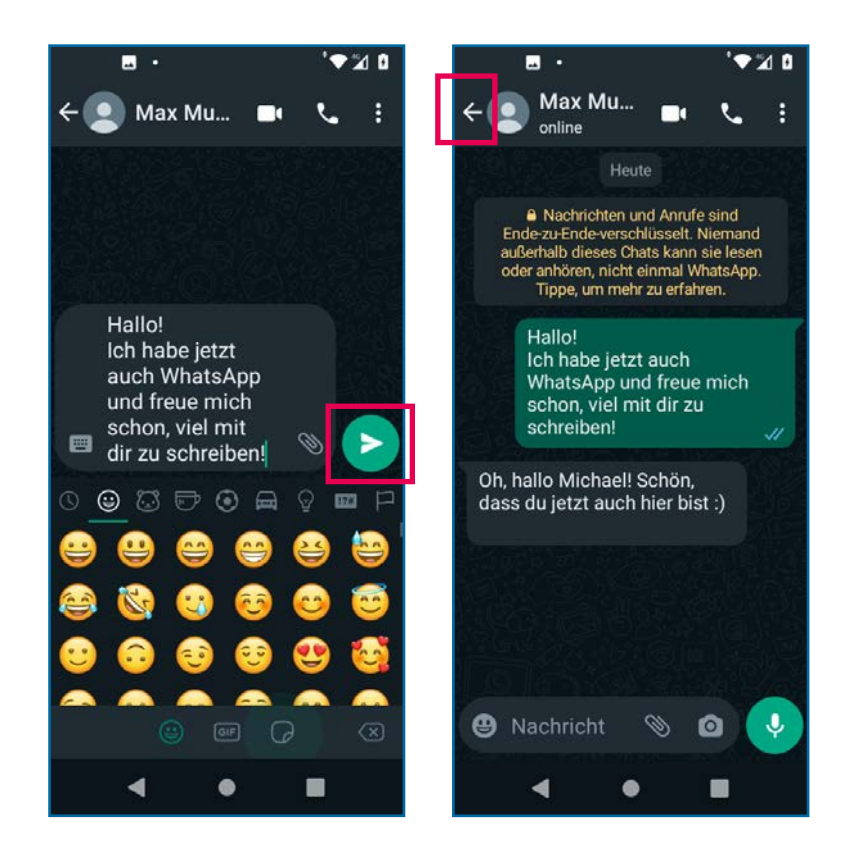

Wenn Sie die Nachricht vollständig formuliert haben, klicken Sie auf den **Senden-Pfeil**.

Durch Antippen des **Zurück-Pfeils** oben links gelangen Sie wieder in den Bereich, in dem Sie all Ihre Chats finden.

# **Nachricht senden**

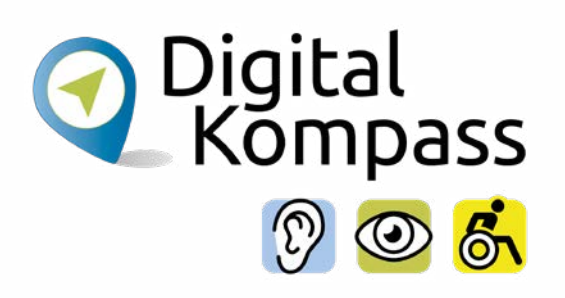

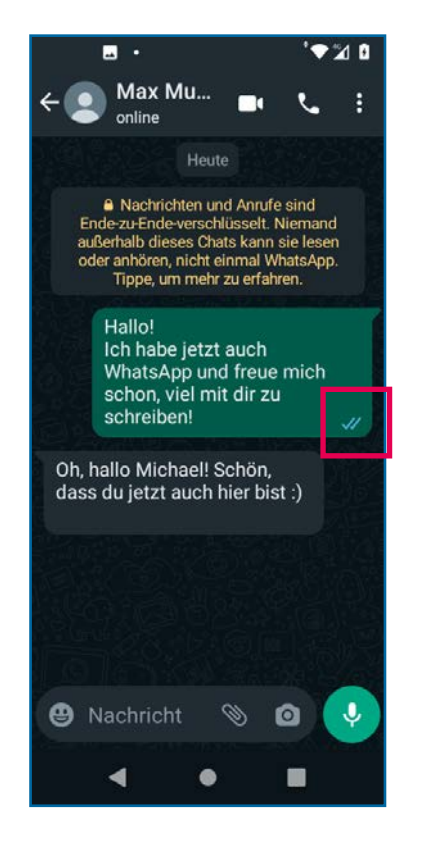

Die **Häkchen**, die sich am rechten, unteren Rand jeder Nachricht befinden, haben folgende Bedeutung:

- Ein grauer Haken die Nachricht wurde versandt.
- Zwei graue Haken die Nachricht ist bei dem Chatpartner angekommen.
- Zwei blaue Haken die Nachricht wurde gelesen.

So hat man eine Übersicht über den Status der Nachricht.

Zu erwähnen sei an dieser Stelle auch noch, dass die Gegenseite diesen Status unterbinden kann und man hier dann nun graue Haken angezeigt bekommt.

# <span id="page-18-0"></span>**Weitere Funktionen**

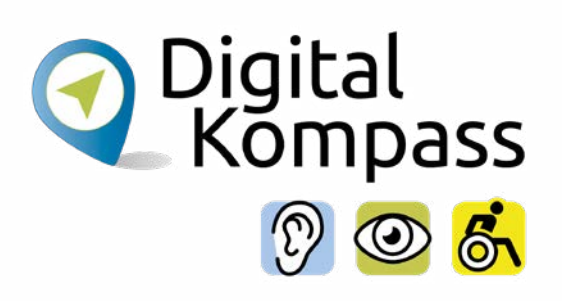

Durch das Antippen des **Hörersymbols** wird ein Internet-Telefon-Anruf an den Chatpartner getätigt.

Durch Antippen des **Klammersymbols** werden Ihnen 6 verschiedene Optionen angezeigt. Sie können z.B. Dateien, Kontaktdaten oder Ihren Standort an Ihren Kontakt schicken.

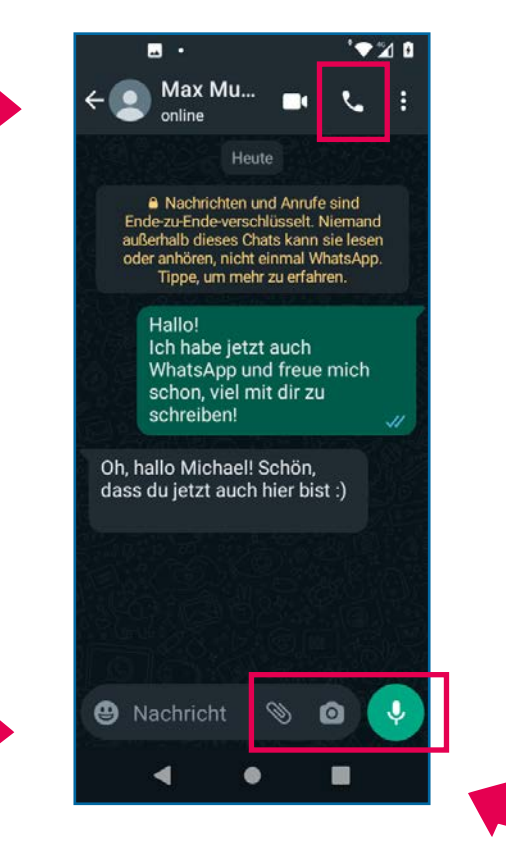

Durch Tippen auf das **Kamerasymbol** wird direkt auf die Kamera des Smartphones zugegriffen. Sie können ein Bild aufnehmen und es Ihrem Chatpartner schicken.

Durch Drücken und Halten des **Mikrofon-Symbols** können Sie Sprachnachrichten aufnehmen und versenden.

## **Weitere Funktionen**

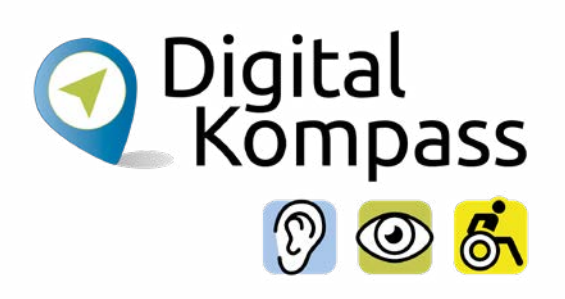

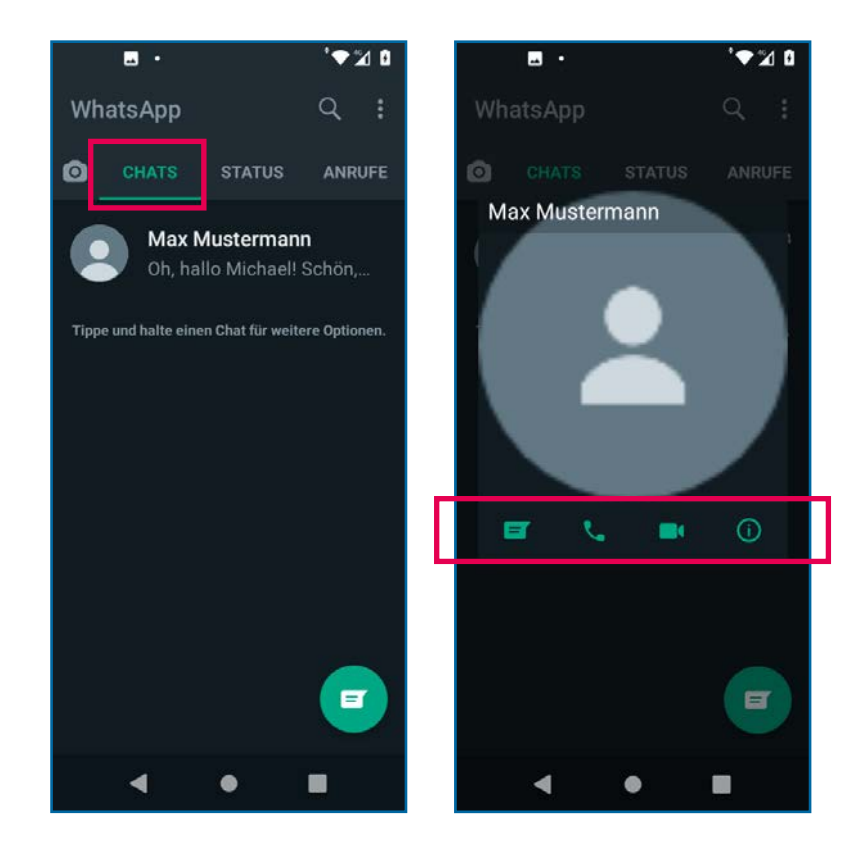

Unter **Chats** werden alle Ihre Konversationen aufgelistet.

Wenn Sie ein Profilbild eines Kontakts antippen, wird dieses vergrößert angezeigt.

Außerdem gibt es in dieser Ansicht nochmals die gleichen Möglichkeiten wie im Chat, zum **Schreiben einer Nachricht, Tätigen eines Anrufs** und um **Informationen des Kontaktes** einzusehen. Eine weitere Option ist hier einen **Videoanruf**, dieser ist durch Antippen des Videosymbols zu tätigen.

## **Weitere Funktionen**

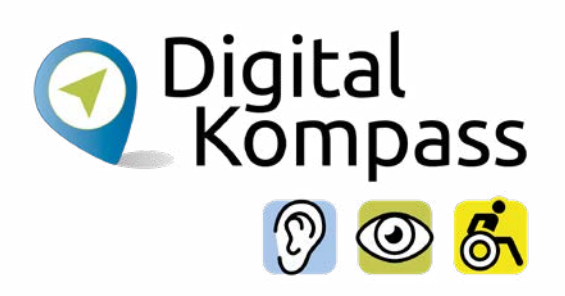

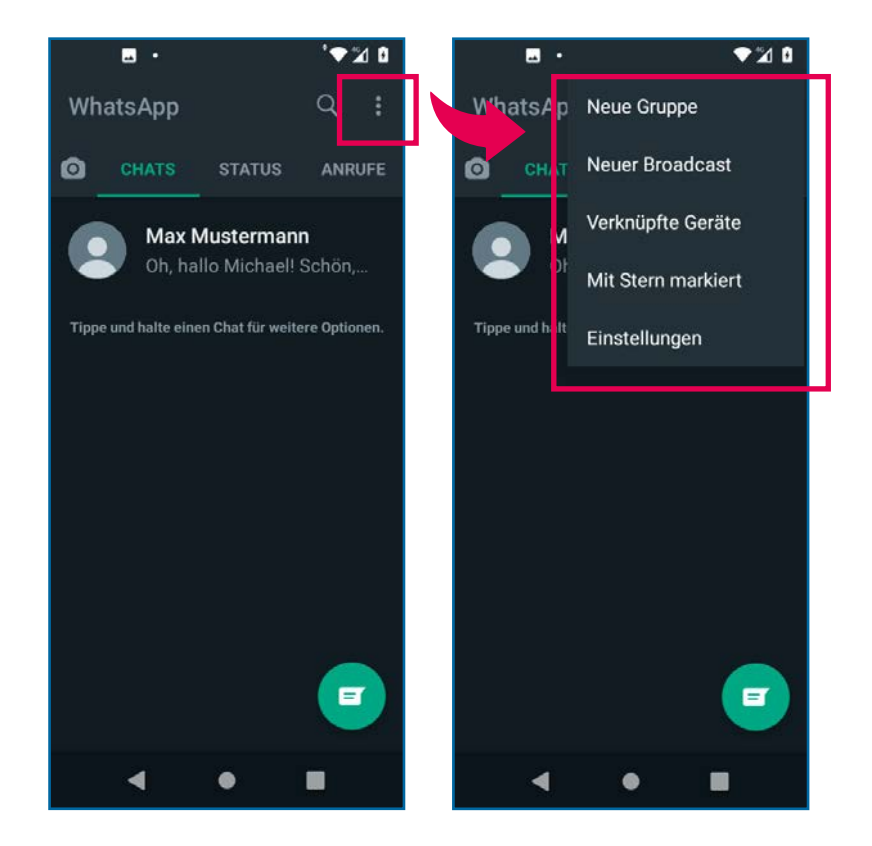

Weitere Optionen des Chats finden Sie in einem Menü, welches durch Anklicken der **drei untereinander liegenden Punkte** geöffnet wird.

Seite 21 **www.digital-kompass.de**

# <span id="page-21-0"></span>**Gruppenchat**

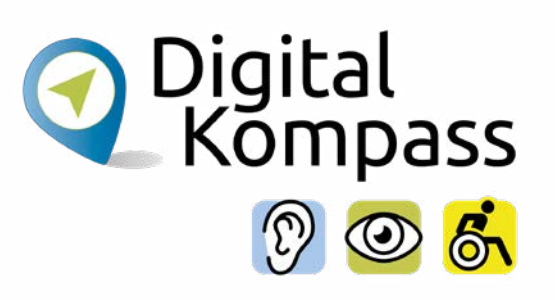

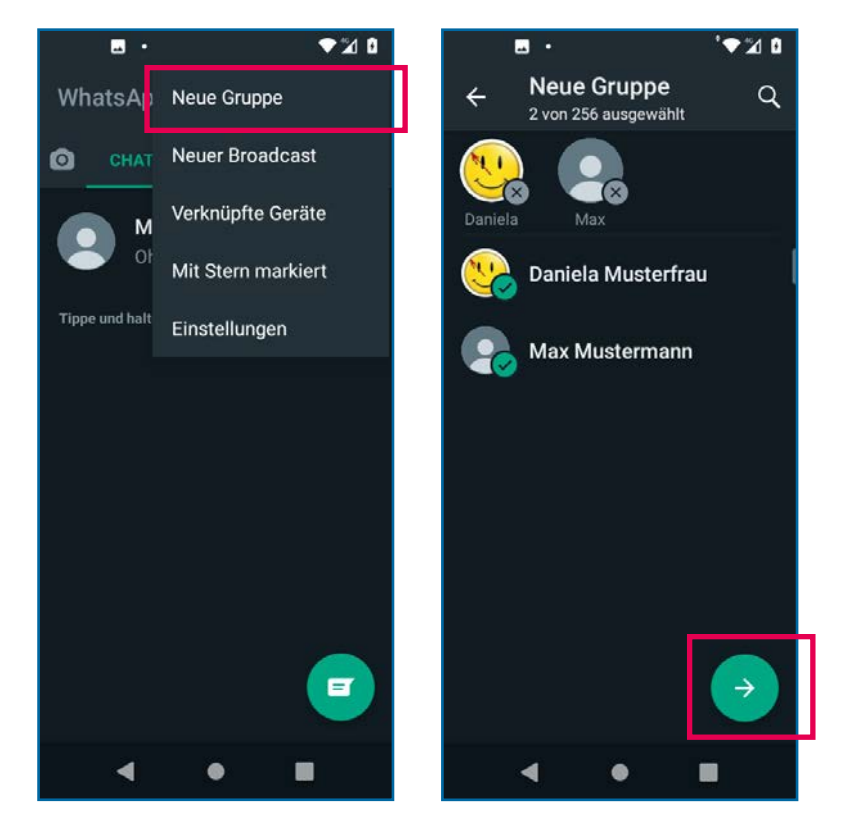

Eine weitere Möglichkeit von WhatsApp sind die **Gruppenchats**.

Sie können Ihre Nachricht gleichzeitig an mehrere Personen schicken. Eine Gruppe gründen Sie, indem Sie im Menü auf **Neue Gruppe** tippen.

Anschließend wählen Sie durch Antippen der einzelnen Kontakte die **Mitglieder der Gruppe** aus. Wenn Sie damit fertig sind, drücken Sie auf das **grüne Pfeilsymbol.**

# **Gruppenchat**

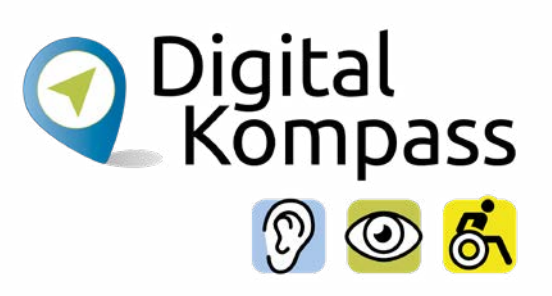

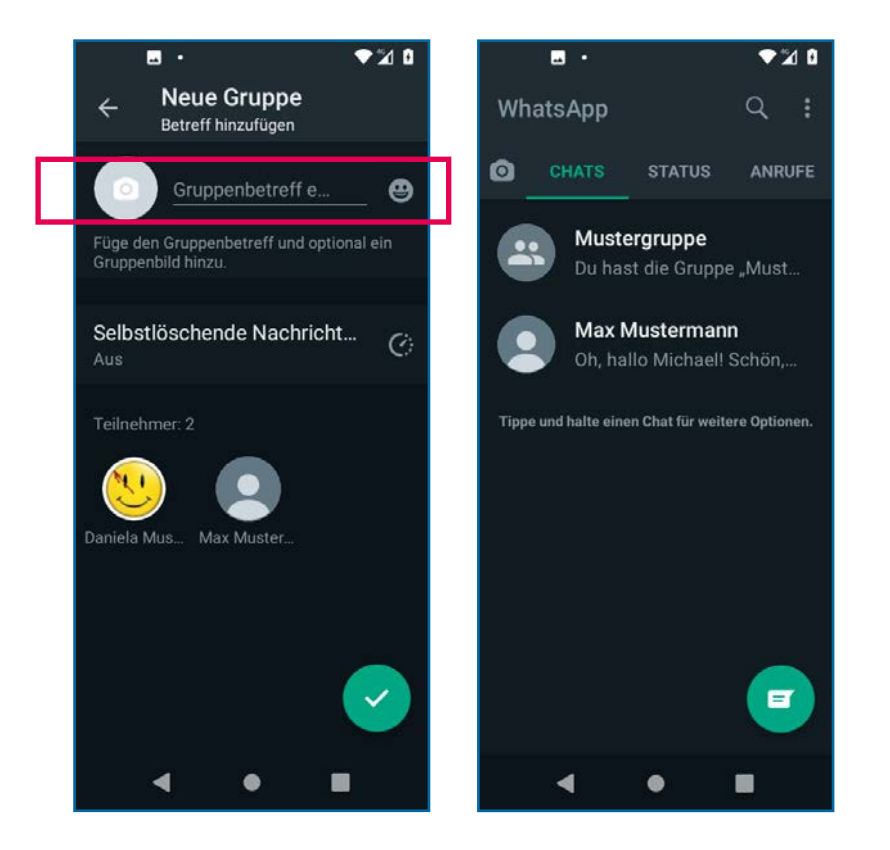

Anschließend geben Sie im Feld **Gruppenbetreff** den Namen ein, den Sie der Gruppe geben wollen. Hier im Beispiel "Mustergruppe".

Durch Antippen des Kamerasymbols können Sie ein **Gruppenbild** aus Ihrer Fotogalerie auswählen und festlegen.

Anschließend finden Sie sich in den Chats wieder, wo nun auch Ihre neue Gruppe angezeigt wird.

# <span id="page-23-0"></span>**Einstellungen ändern**

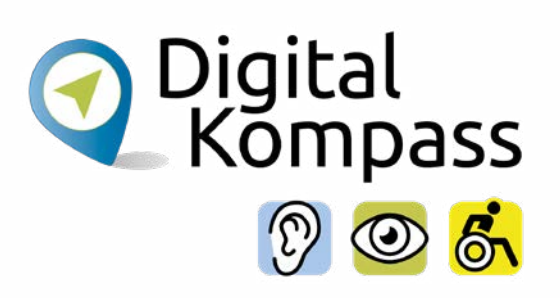

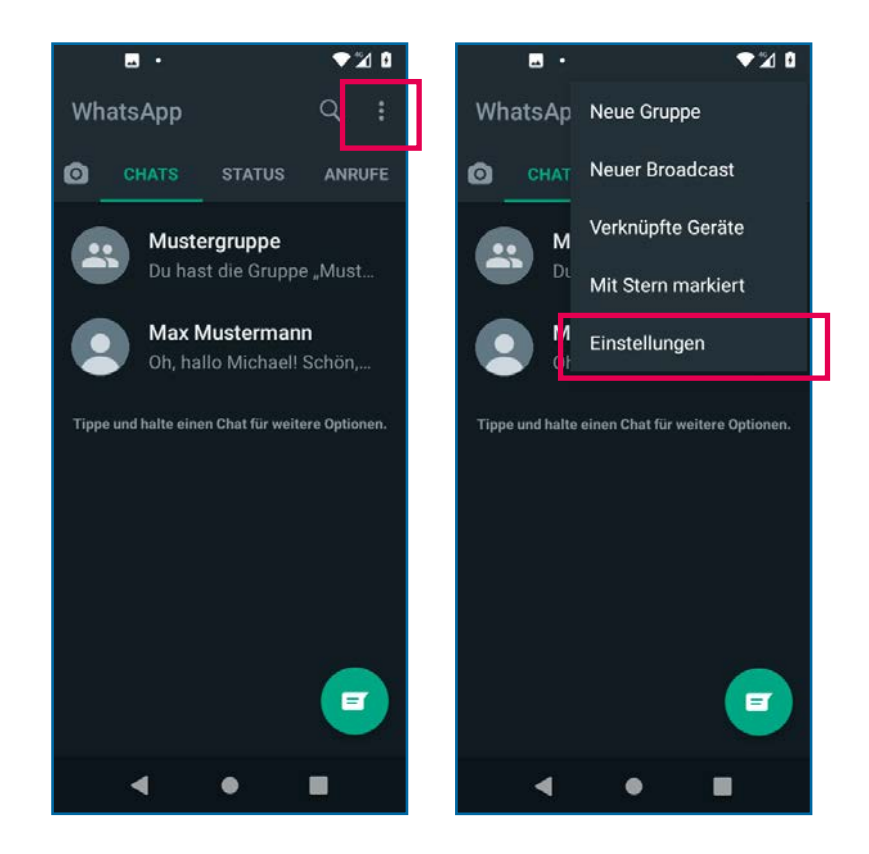

Um **die Einstellungen Ihres eigenen WhatsApp-Kontos** zu verwalten, bzw. zu verändern, klicken Sie auf das Menü, welches durch Anklicken der **drei untereinander liegenden Punkte** geöffnet wird.

Gehen Sie auf den Bereich **Einstellungen**.

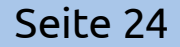

# **Einstellungen ändern**

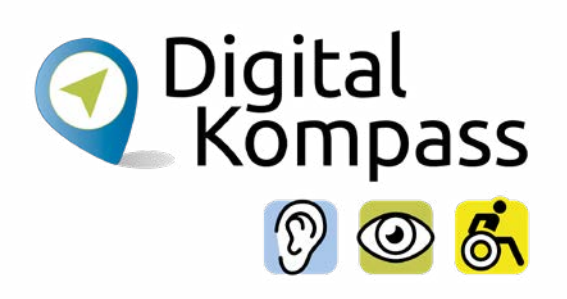

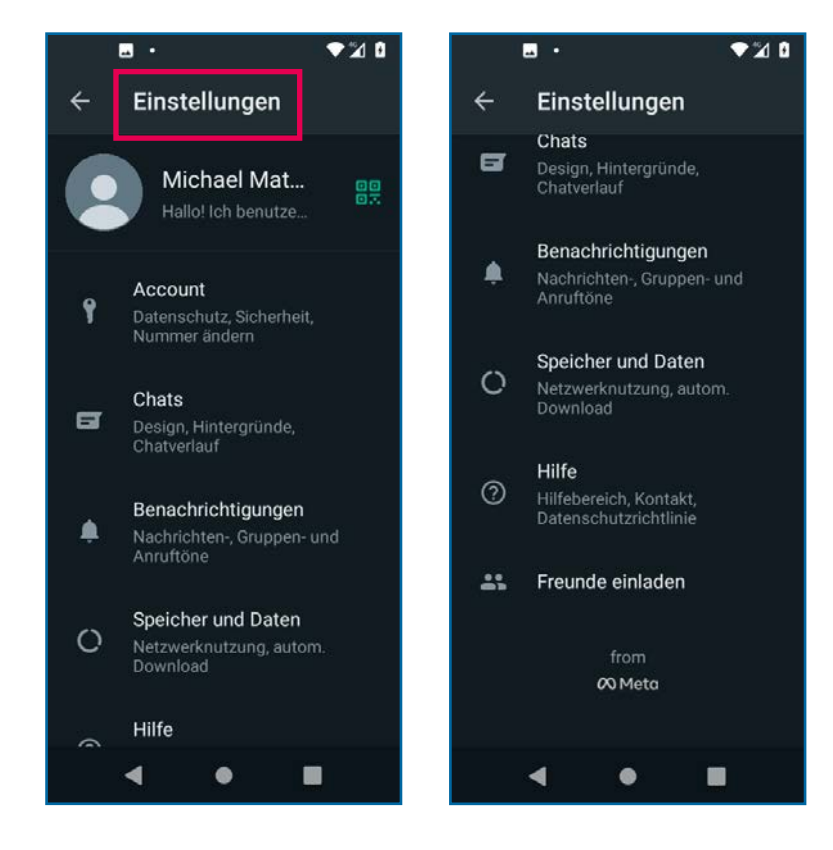

### Unter **Einstellungen** können Sie

- Ihr Profilbild ändern (auf Profilbild tippen),
- die Nutzungs- und Datenschutzbestimmungen noch einmal lesen **(Account** und **Hilfe)**,
- die Schriftgröße verändern **(Chats)**,
- die Datennutzung im WLAN und Mobil **(Speicher und Daten)**,
- die **Hilfe** mit häufig gestellten Fragen zu WhatsApp ansehen.

# <span id="page-25-0"></span>**Sicherheit**

WhatsApp wurde oft als nicht so sicherer **Instant-Messenger** bezeichnet. Dies trifft jedoch nicht mehr zu, da ab der Version 2016 die sogenannte Ende-zu-Ende-Verschlüsselung genutzt wird. Damit ist garantiert, dass nur noch Sie und Ihr Chatpartner die Nachrichten lesen können und Dritte keinen Zugriff darauf haben.

Das gilt ebenso für Anrufe, Fotos, Videos, Sprachnachrichten und Dokumente, die Sie über WhatsApp verschicken.

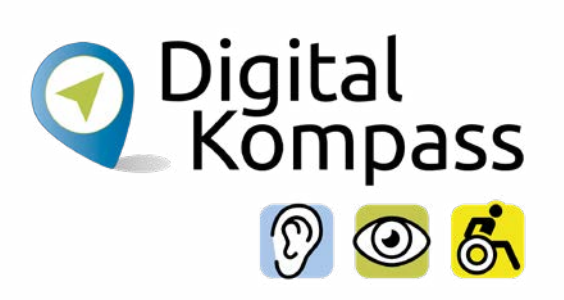

# <span id="page-26-0"></span>**Bildschirmanpassung iPhone**

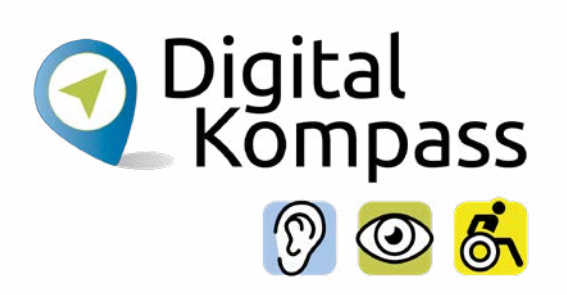

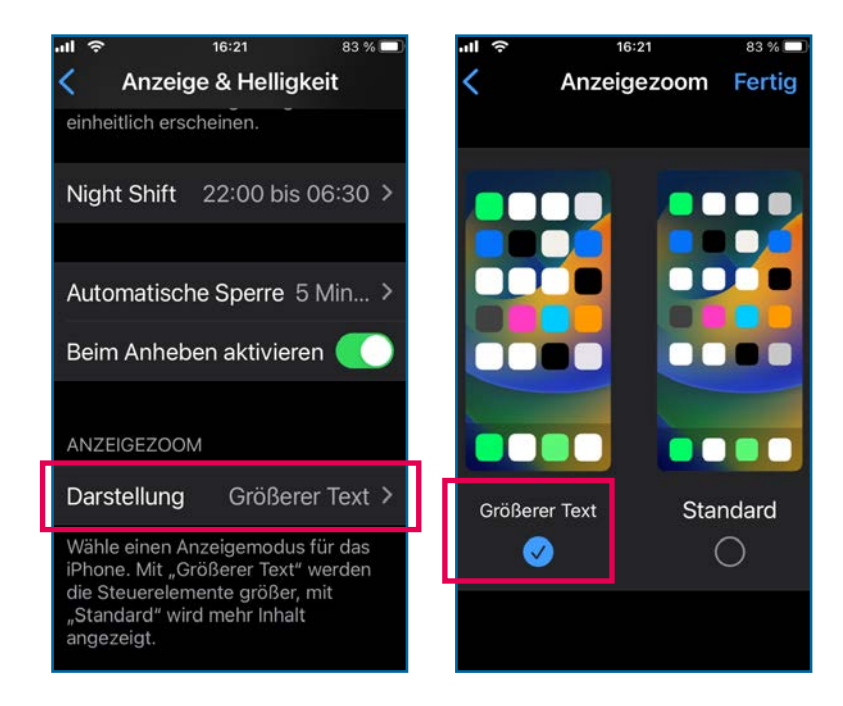

Um den Bildschirminhalt besser zu erkennen und die Bedienung bequemer zu machen, besteht die Möglichkeit, die App-Kästchen zu vergrößern. Das erleichtert nicht nur das zielgenaue Antippen, sondern auch die Lesbarkeit.

- Wählen Sie **Einstellungen** (Ihres Smartphones)
- Klicken Sie auf **Anzeige & Helligkeit**
- Tippen Sie unter Anzeigezoom auf **Größerer Text**
- Wählen Sie Größerer Text und tippen Sie oben rechts auf **Fertig**

# <span id="page-27-0"></span>**Bildschirmanpassung Android**

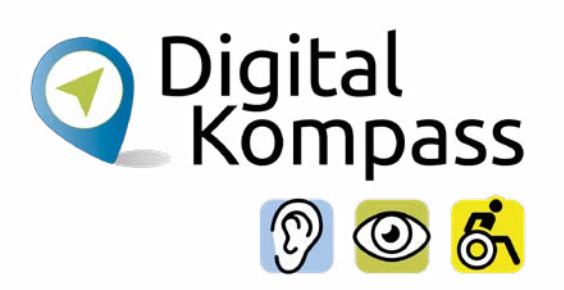

Im Gegensatz zu iOS gibt es für Android Geräte keine generelle Anleitung, wie die Ansicht angepasst/vergrößert werden kann. Welche Option angewandt werden kann, ist abhängig davon, welche Android-Version sich auf dem Handy befindet.

Alternativ finden Sie in den Einstellungen den Unterpunkt Bedienungshilfen/Eingabehilfen. Dort kann die Anzeigen- und Schriftgröße entweder abgestuft oder stufenlos variiert werden. Hier gibt es auch weitere Optionen das Smartphone an individuelle Bedürfnisse anzupassen.

In Ihrer Bedienungsanleitung sollte dies näher ausgeführt sein.

### <span id="page-28-0"></span>**Glossar**

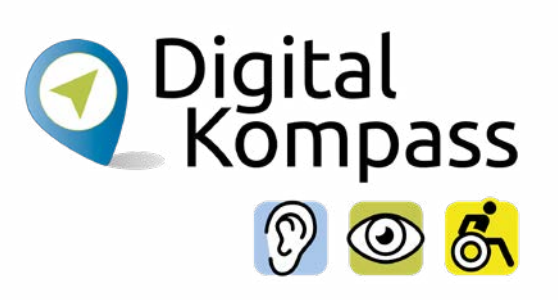

**App** engl. Abkürzung von application, gesprochen äpp, Anwendungsprogramm: Softwareprogramme zum Herunterladen für Smartphones und Tablets, die dazu dienen den Funktionsumfang des Gerätes zu erweitern.

**Betriebssystem** so etwas wie ein Motor für ein internetfähiges Gerät, ohne den nichts geht. Es gibt im Wesentlichen drei unterschiedliche Betriebssysteme: Android, IOS, Windows. Man kann nur die zum jeweiligen Betriebssystem passenden Programme und Apps installieren. In Deutschland haben 60 bis 70 Prozent aller Tablets ein vorinstalliertes Android-Betriebssystem, z.B. Tablets der Firmen Samsung oder Huawai

**Chat** engl. schät, auf deutsch: plaudern, sich unterhalten; meist über das Internet geführte Kommunikation, die in der Regel in Echtzeit läuft.

### **Glossar**

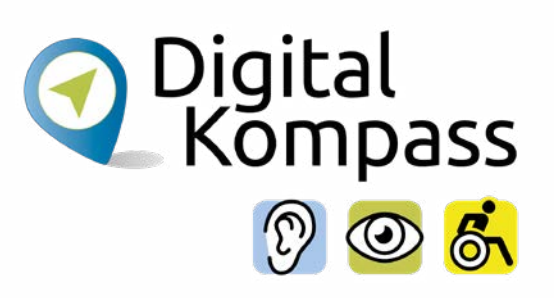

- **Emoji** engl. emodschi; Begriffe oder auch Wörter werden als Zeichen dargestellt. Besonders in Chats werden diese benutzt um längere Begriffe zu ersetzen oder Emotionen zu spiegeln.
- **Icon** engl., gesprochen eikonn; deutsch "Symbol" oder auch "Sinnbild". Es ist ein Bildchen auf Ihrer Bildschirm, dass für das Programm dahinter steht. Durch antippen, anklicken wird dieses Programm geöffnet.
- **Instant-Messenger** engl. gesprochen instent mässändscher; steht für sofortige Übermittlung von Nachrichten, Bildern, Videos und Dateien entweder über das Mobilfunknetz oder über eine WLAN-Verbindung. Moderne Version der SMS.

## **Glossar**

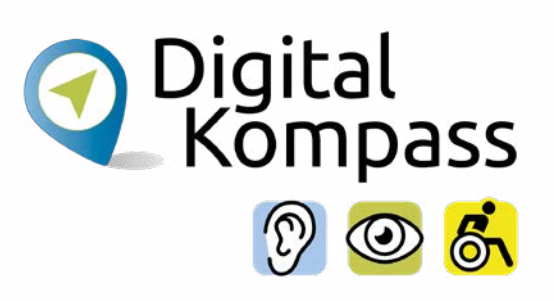

**Play Store** engl. gesprochen: pläi stor. Es handelt sich um einen digitalen Markt von Google. Als Android-Handy Nutzer, finden Sie darin alle Anwendungen bzw. Apps, die Sie jeder Zeit runterladen und installieren können. Es gibt kostenfreie und kostenpflichtige Anwendungen.

**WhatsApp** engl. gesprochen wotsäpp; kostenlose Anwendung zum Austausch von Textnachrichten, Bild-, Video- und Ton-Dateien sowie Standortinformationen, Dokumenten und Kontaktdaten zwischen zwei Personen oder in Gruppen.

# <span id="page-31-0"></span>**Weiterführende Informationen**

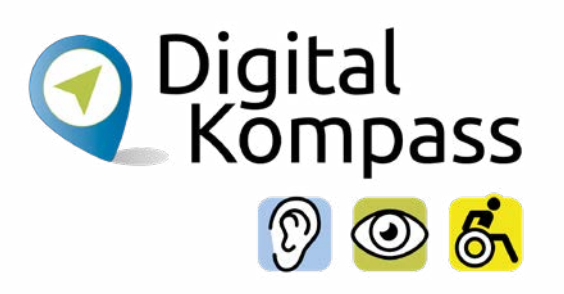

Das Bundesamt für Sicherheit in der Informationstechnik (BSI) beschäftigt sich ausführlich mit Problemen wie Phishing und Spamming sowie weiteren Schädlingen. Auf der Seite **www.bsi-fuer-buerger.de** erhalten Sie viele nützliche Hinweise, um sich sicher im weltweiten Netz zu bewegen.

Der gemeinnützige Verein Deutschland sicher im Netz gibt auf der Seite **www.sicher-im-netz.de** Tipps zu sicheren E-Mails und sicheren Passwörtern.

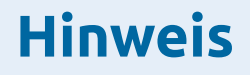

Hier Beispiele weiterer Instant-Messenger-Dienste (nicht alle kostenfrei): Telegram, Signal, WeChat, Chat Secure, Threema. Informationen dazu finden Sie im Google Playstore oder im Internet.

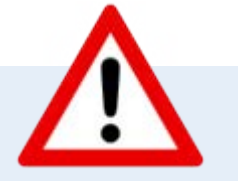

# <span id="page-32-0"></span>**Lesetipp**

Digital<br>Kompass

Der "Wegweiser durch die digitale Welt" zeigt auf anschauliche Weise, welche unterschiedlichen Wege ins Internet führen.

Er gibt einen Überblick über die Möglichkeiten des Internets und beantwortet zahlreiche Fragen: Wie halte ich online den Kontakt zu meiner Familie? Wie kaufe ich im Internet eine Fahrkarte oder buche eine Reise? Und wie bewege ich mich sicher in Netz? Dazu Kapitel zu den Themen "Digitaler Nachlass" und "Unterhaltung im Netz".

Die Broschüre kann kostenlos über den Publikationsversand der Bundesregierung bezogen und im Internet heruntergeladen werden: Per Post: Postfach 48 10 09, 18132 Rostock

- E-Mail: publikationen@bundesregierung.de
- Tel.: 030 / 18 27 22 721, Fax: 030 / 18 10 27 22 721

Internet: **<https://www.bagso.de/publikationen/ratgeber/wegweiser-durch-die-digitale-welt/>**

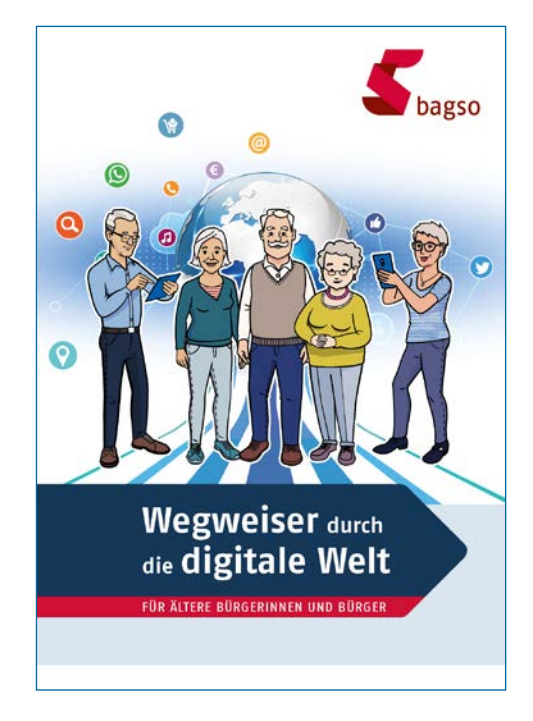

Seite 33 **www.digital-kompass.de**

### <span id="page-33-0"></span>**Impressum**

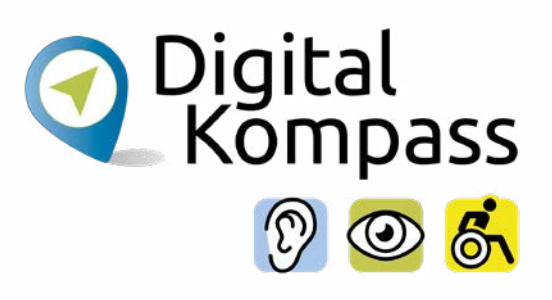

#### **Herausgeber**

BAGSO – Bundesarbeitsgemeinschaft der Seniorenorganisationen e.V.

#### **Autorin**

Andrea Fischer

#### **Redaktion**

Andrea Fischer, Jakob Fischer

#### **Verantwortlich**

Dr. Barbara Keck

### **BAGSO Service Gesellschaft mbH**

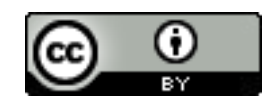

Diese Veröffentlichung unterliegt der Creative Commons Lizenz (CC BY 4.0). Diese Lizenz erlaubt Dritten, ein Werk zu verbreiten, neu zu mischen, zu verbessern und darauf aufzubauen, auch kommerziell, solange der Urheber des Originals genannt wird. Weitere Informationen unter:

**https://creativecommons.org/licenses/?lang=de**

Alle Abbildungen sind von der Lizenz ausgenommen.

Seite 34 **www.digital-kompass.de**

### **Notizen:**

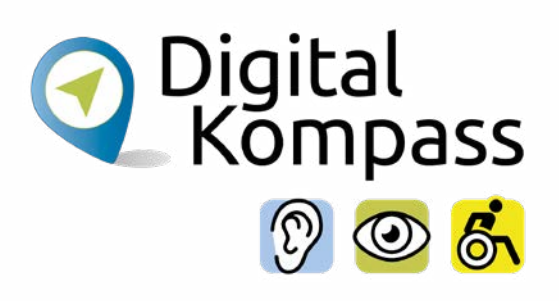

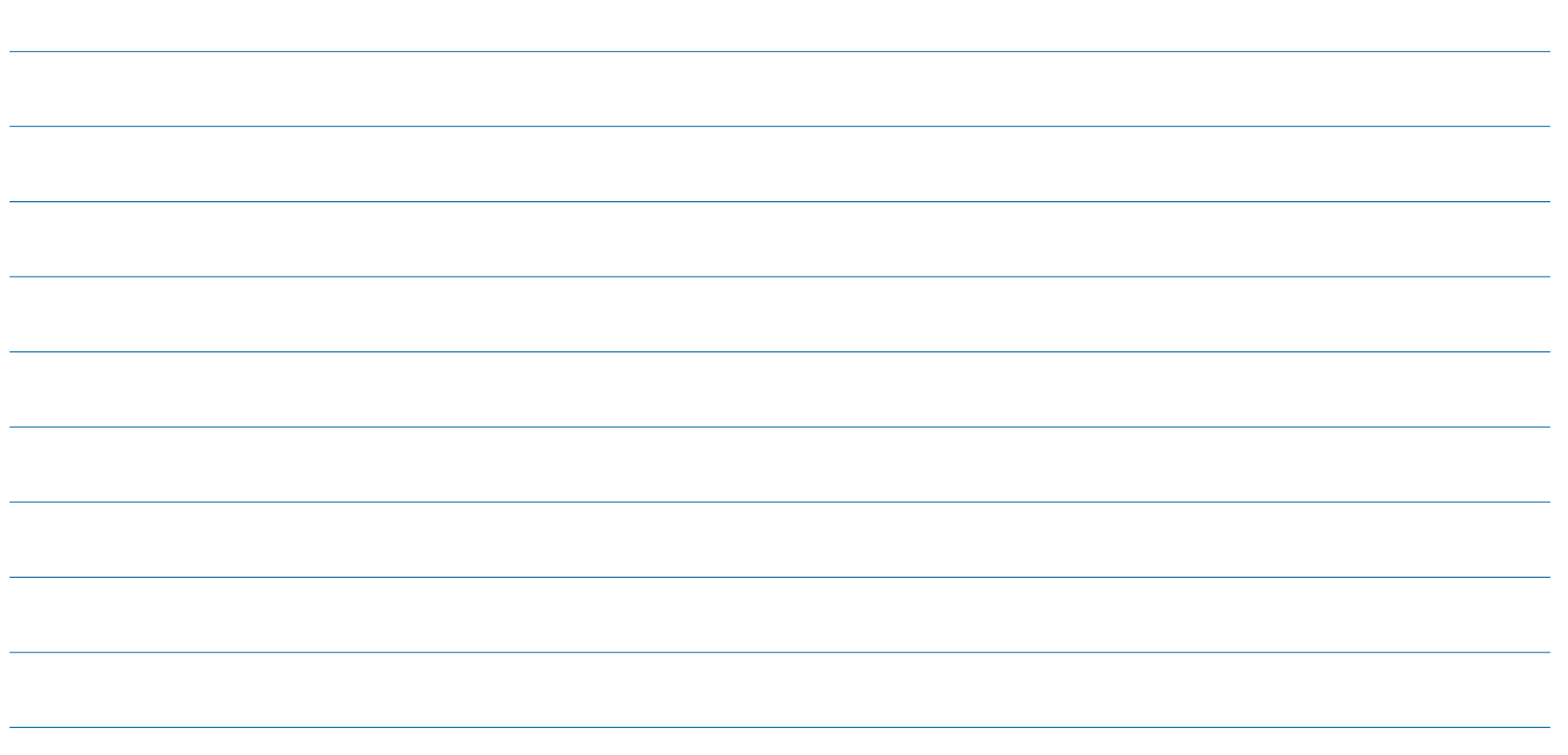

Seite 35 **www.digital-kompass.de**

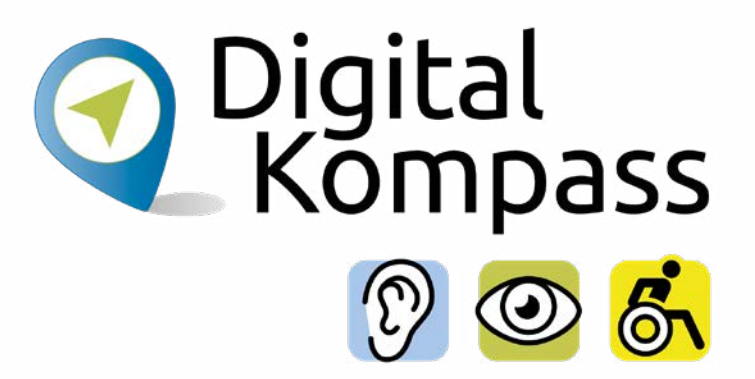

### **Haben Sie Fragen?**

**Digital-Kompass** c/o BAGSO Service Gesellschaft Katharina Braun Hans-Böckler-Straße 3 53225 Bonn

Tel.: 0228 / 55 52 55 50 info@digital-kompass.de

**Stand der Information: Dezember 2022**

**Weitere Anleitungen finden Sie unter [www.digital-kompass.de](https://www.digital-kompass.de/)**